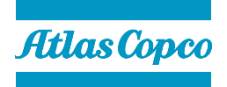

# **Disabling the web UI of the Error Proofing License Manager**

**Synatec GmbH Public**

Synatec GmbH Brühlhofstraße 4 DE-70771 Leinfelden-Echterdingen www.atlascopcogroup.com

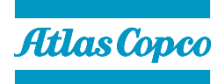

# **1 Revision history**

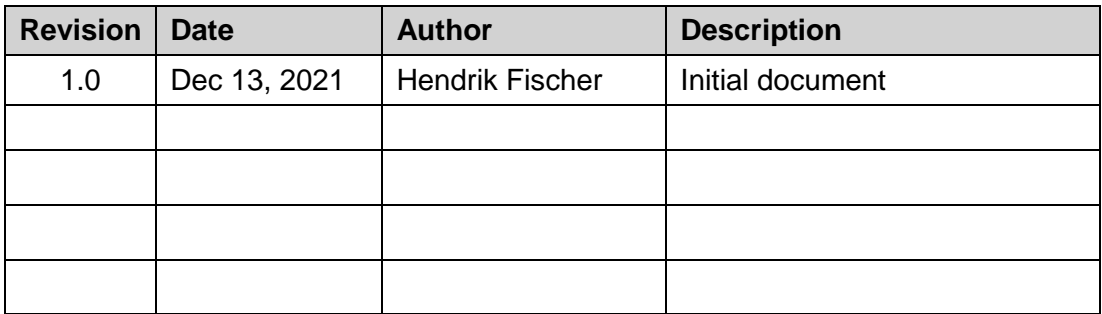

#### **2 Purpose of this document**

This document explains how to disable and enable the front-end of the Error Proofing Licenses Manager, which is used by Smart AMS and SQS3.

## **3 Impact of disabling the license manager web UI**

Disabling the license manager's web UI does not have any impact on Smart AMS or SQS3. Both products will still be able to fetch feature entitlements from or return entitlements to the license manager.

While the web UI is disabled, it is not possible to add new features to the license manager or to view how existing features have been allocated.

## **4 Disabling the license manager web UI**

- 1. Open the Windows start menu or press the Windows key on the keyboard on the computer that runs the Error Proofing License Server.
- 2. Type "Services". A link to the "Services" app will appear.
- 3. Open "Services" and find the service "Apache Tomcat 9.0 Tomcat9" with the description "Apache Tomcat Server for License Manager"**Children**  $\Box$

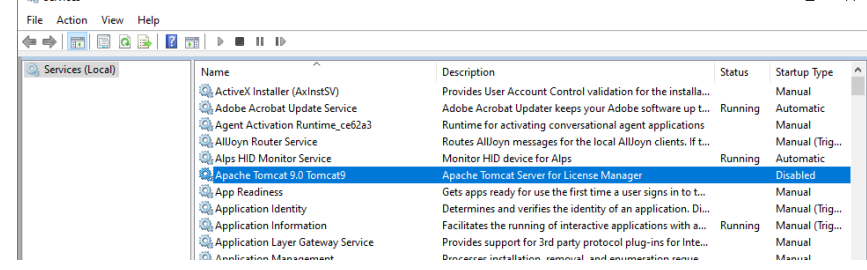

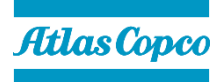

4. Double-click this service, stop it and change the Startup-Type to "Disabled".

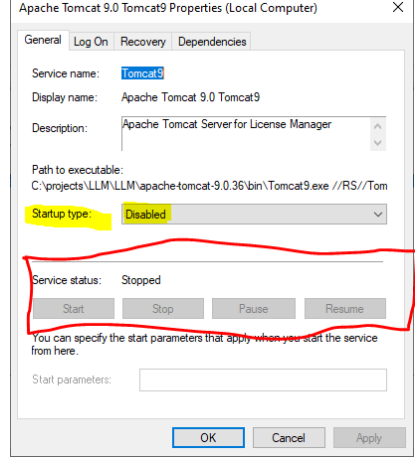

- 5. Apply the changes and close the dialog.
- 6. To verify the service has been disabled, try to launch the License Manager using the shortcut on the PC's desktop. The web UI should no longer load.

#### **5 Enabling the license manager web UI**

Follow the same steps outlined in chapter 4 but change the Startup Type to "Automatic", click Apply and start the service. The web UI will load again when launching the License Manager from the desktop.